# SchoolSoft®

# SchoolSoft förskola vårdnadshavare

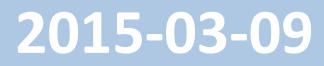

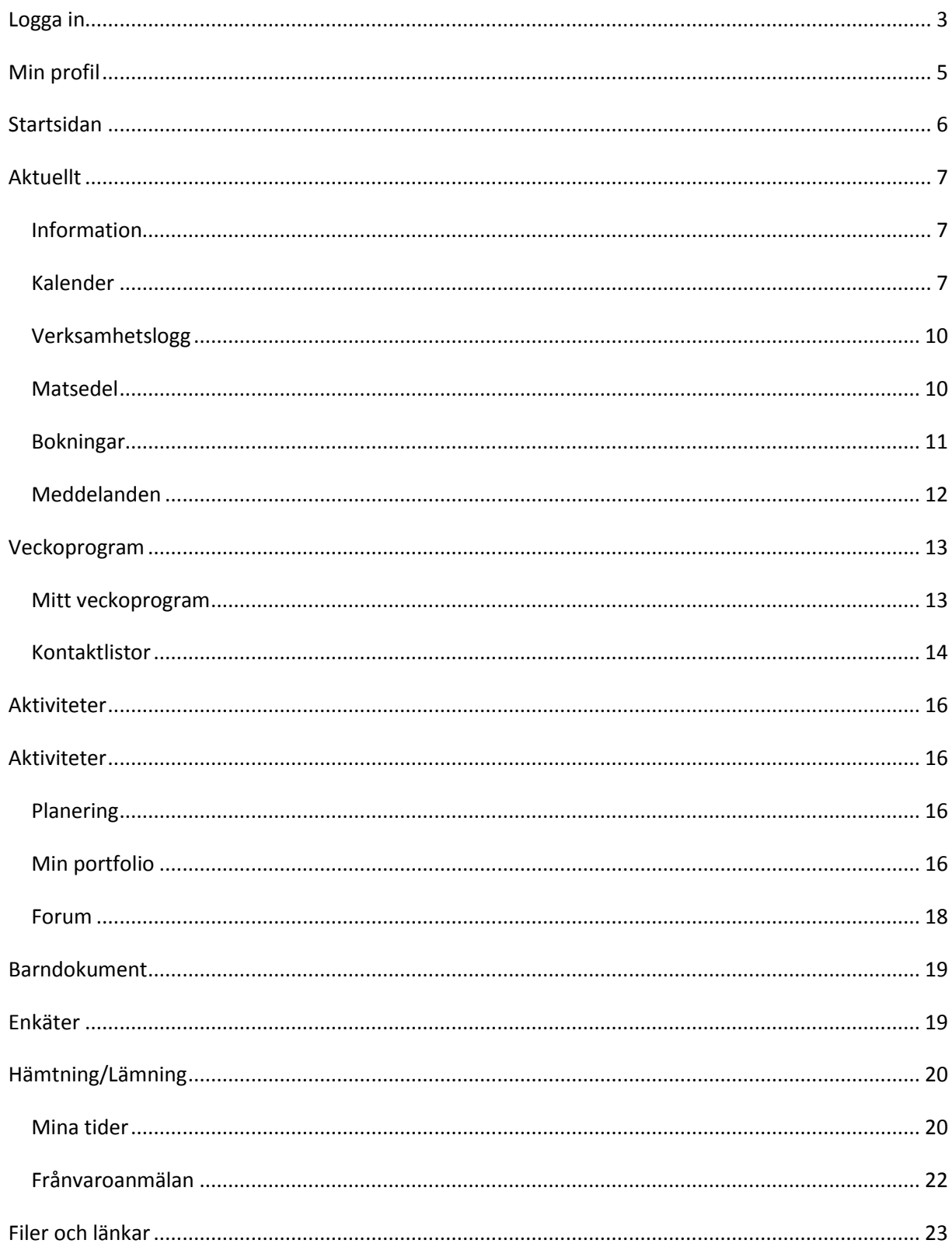

## **Logga in**

Välj alternativet Jag är vårdandshavare. Klicka på - Logga in med Bank-ID. Fyll i ditt personnummer. Klicka på Logga in. Du skickas vidare till Bank-Id och uppmanas att starta ditt Bank-ID

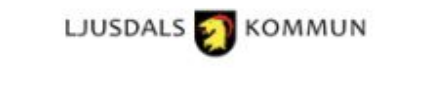

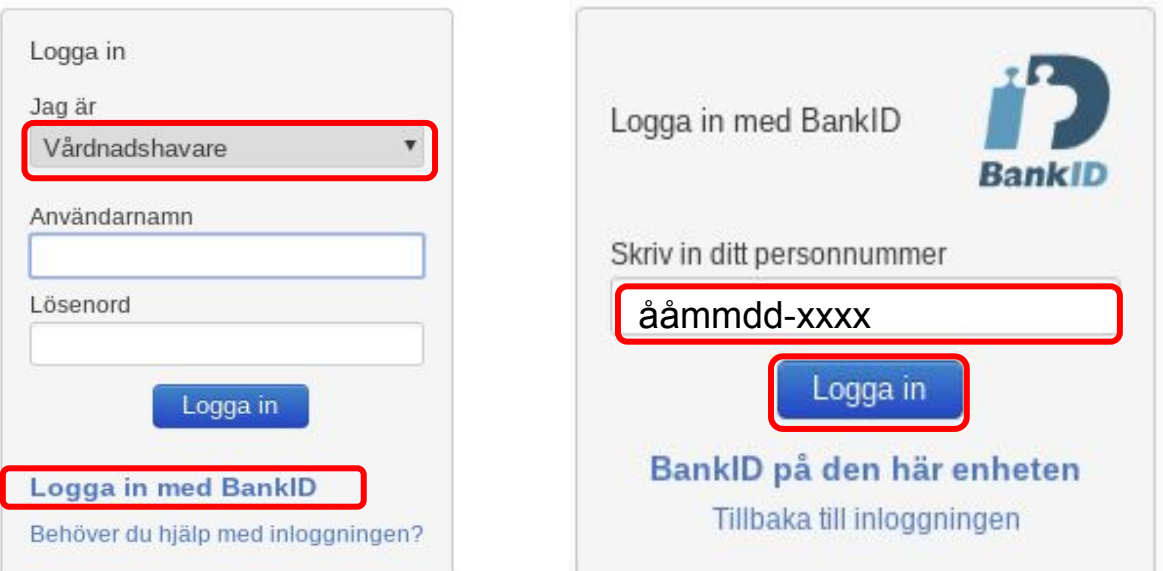

**SchoolSoft®** Levererad av SchoolSoft 2017

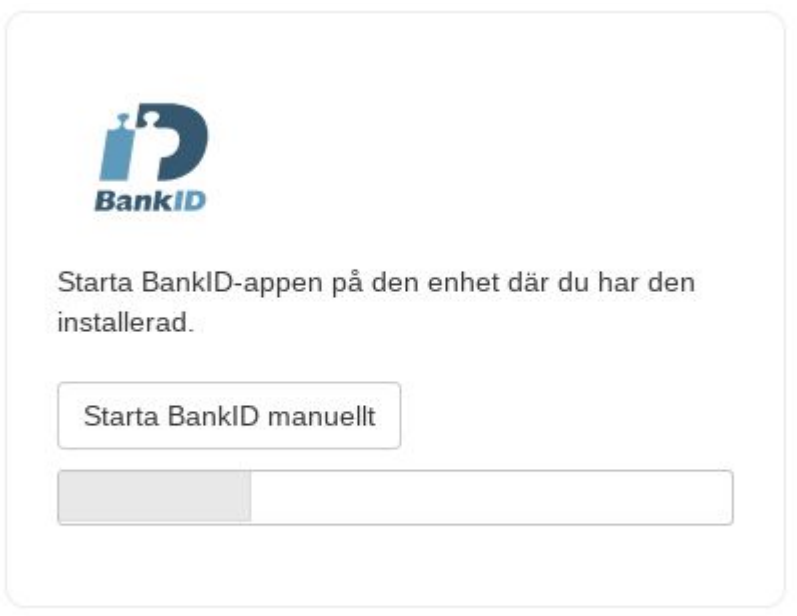

En inloggningstjänst från Svensk e-identitet

# **Min profil**

Dina kontaktuppgifter ändrar du under **Min profil**. Det är viktigt att du registrerar en e-postadress som du använder. Då kan du lätt få ett nytt lösenord om du har tappat bort det gamla.

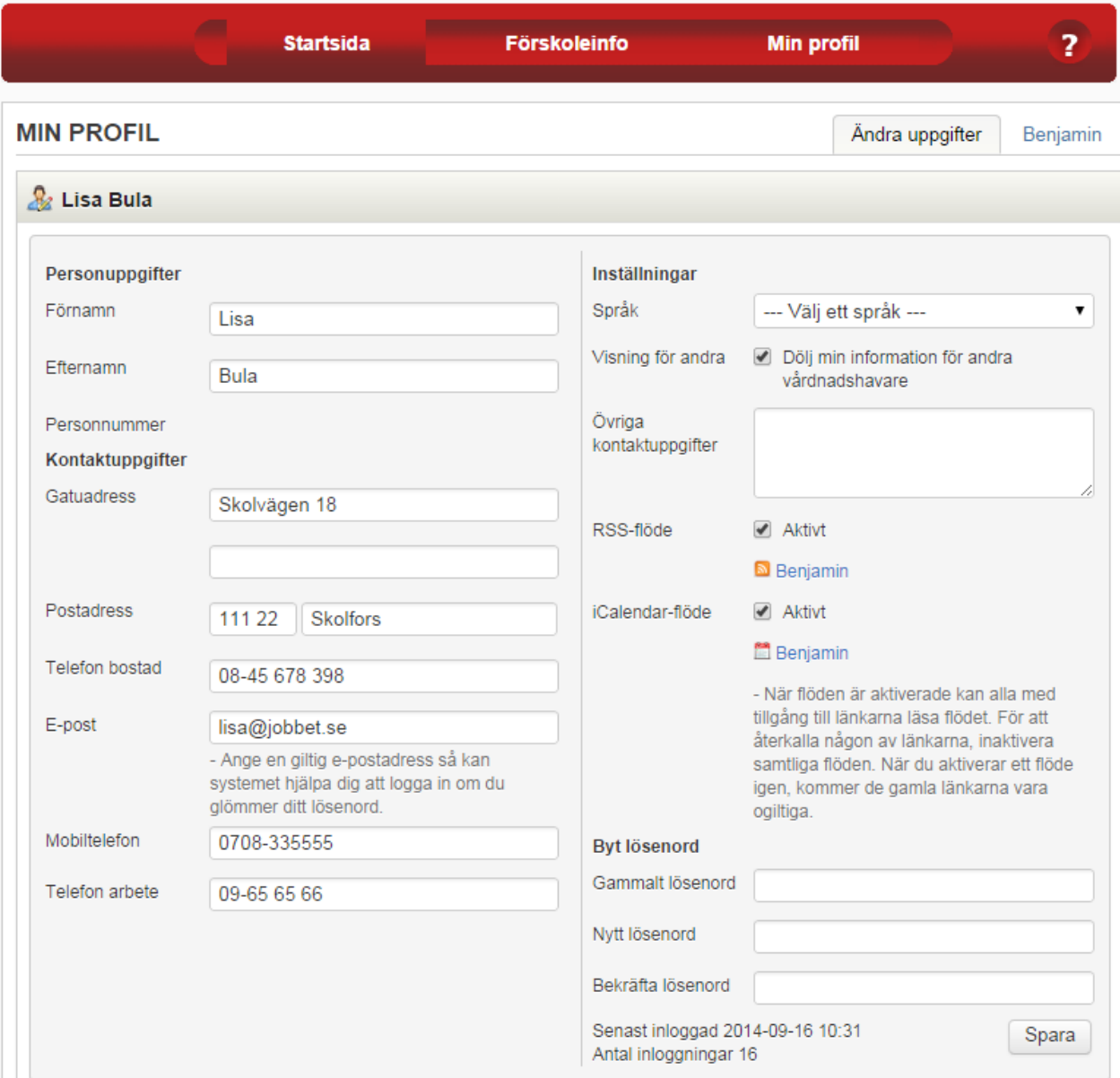

Kom ihåg att alltid uppdatera dina uppgifter om något ändras.

- 1. Om rutan **Dölj min information för andra vårdnadshavare** är ikryssad kommer ditt namn och dina kontaktuppgifter inte synas på några grupplistor. Rutan är i kryssad som standard.
- 2. **RSS** Vissa förskolor tillåter RSS-flöden i SchoolSoft. Det innebär att du som vårdnadshavare kan få uppdateringar om vad som händer i SchoolSoft via en RSS-läsare i exempelvis epostklient eller mobiltelefon. Det man ser i flödet är i princip samma saker som man ser på sin startsida. Man kan se när man fått en nyhet, kalenderhändelse, meddelanden etc. Det enda

man kan se i sin helhet är nyheter och kalenderhändelser. Allt annat måste man logga in i SchoolSoft för att ta del av.

Om RSS-funktionen är aktiverad på förskolan så kan du aktivera dina RSS-flöden genom att bocka i **Använd RSS** i **Min profil**. När man klickar på **Spara** så får du länk nedanför checkboxen som leder till ditt privata RSS-flöde. Om du har flera barn på förskolan får du flera länkar. Hur länken sedan hanteras beror på vilken RSS-läsare du använder.

- 3. Om förskolan använder **export till iCalendar** kan du markera rutan **iCalendar flöde** och **Spara**. Hur länken sedan hanteras beror på vilken kalender man använder. I vissa kalendrar kopierar man länken (genom att högerklicka på den och välja Kopiera) och klistrar in i kalendern, för andra kalendrar räcker det med att man klickar på länken. Uppgifter som exporteras för vårdnadshavare är kalenderhändelser, tidbokningar och förskoletider.
- 4. Om skolan använder SchoolSoft app kan du markera rutan **Åtkomst från App** och **Spara**. När rutan är markerad kan du sedan logga in på SchoolSofts app. Appen hämtar du från App Store eller Google play.
- 5. Om förskolan använder mejlutskick kan du markera **E-postutskick**. Du får då ett e-postutskick i veckan med information om skapade och uppdaterade aktiviteter i SchoolSoft. Informationen skickas till den e-postadress som du har angett i SchoolSoft.

# **Startsidan**

På startsidan listas kalenderhändelser, information, planeringar och annan aktuell information som planeringar. Den mesta informationen har direktlänkar, vilket innebär att det bara är att klicka på den för att komma direkt dit.

Startsidan ger en sammanställning av det som ligger inom den närmaste tiden, antingen i dag eller i veckan.

Tanken är att man ska få en överblick av vad som sker inom den närmaste framtiden och att man blir informerad om de aktiviteter man ska delta i eller genomföra bara genom att titta på sin startsida.

På mitten av startsidan presenteras nyligen upplagd information och framåtsyftande planeringar för aktuell vecka. Bilder som är bifogad till information och planeringar visas tydligt och det går att bläddra i dem om flera bilder är bifogade.

Här visas också se senaste inläggen i verksamhetsloggen om förskolan använder den. Klicka på ett inlägg för att läsa mer. Här kan du läsa andras kommentarer och skriva en egen. Du kan klicka på bilden för att se den större. Du kan också klicka på inläggets etikett för att läsa fler inlägg i samma ämne.

En veckovyn översikt finns till höger och är enkel att överblicka. Här ser du dagens lämnings- och hämtningstider samt matsedel, kalender, planering och tidbokning. Här visas också eventuella meddelanden, enkäter, bokningar och information från mentor.

Allt som är nytt sedan du senast var inloggad markeras med blått.

man kan se i sin helhet är nyheter och kalenderhändelser. Allt annat måste man logga in i SchoolSoft för att ta del av.

Om RSS-funktionen är aktiverad på förskolan så kan du aktivera dina RSS-flöden genom att bocka i **Använd RSS** i **Min profil**. När man klickar på **Spara** så får du länk nedanför checkboxen som leder till ditt privata RSS-flöde. Om du har flera barn på förskolan får du flera länkar. Hur länken sedan hanteras beror på vilken RSS-läsare du använder.

- 3. Om förskolan använder **export till iCalendar** kan du markera rutan **iCalendar flöde** och **Spara**. Hur länken sedan hanteras beror på vilken kalender man använder. I vissa kalendrar kopierar man länken (genom att högerklicka på den och välja Kopiera) och klistrar in i kalendern, för andra kalendrar räcker det med att man klickar på länken. Uppgifter som exporteras för vårdnadshavare är kalenderhändelser, tidbokningar och förskoletider.
- 4. Om skolan använder SchoolSoft app kan du markera rutan **Åtkomst från App** och **Spara**. När rutan är markerad kan du sedan logga in på SchoolSofts app. Appen hämtar du från App Store eller Google play.
- 5. Om förskolan använder mejlutskick kan du markera **E-postutskick**. Du får då ett e-postutskick i veckan med information om skapade och uppdaterade aktiviteter i SchoolSoft. Informationen skickas till den e-postadress som du har angett i SchoolSoft.

# **Startsidan**

På startsidan listas kalenderhändelser, information, planeringar och annan aktuell information som planeringar. Den mesta informationen har direktlänkar, vilket innebär att det bara är att klicka på den för att komma direkt dit.

Startsidan ger en sammanställning av det som ligger inom den närmaste tiden, antingen i dag eller i veckan.

Tanken är att man ska få en överblick av vad som sker inom den närmaste framtiden och att man blir informerad om de aktiviteter man ska delta i eller genomföra bara genom att titta på sin startsida.

På mitten av startsidan presenteras nyligen upplagd information och framåtsyftande planeringar för aktuell vecka. Bilder som är bifogad till information och planeringar visas tydligt och det går att bläddra i dem om flera bilder är bifogade.

Här visas också se senaste inläggen i verksamhetsloggen om förskolan använder den. Klicka på ett inlägg för att läsa mer. Här kan du läsa andras kommentarer och skriva en egen. Du kan klicka på bilden för att se den större. Du kan också klicka på inläggets etikett för att läsa fler inlägg i samma ämne.

En veckovyn översikt finns till höger och är enkel att överblicka. Här ser du dagens lämnings- och hämtningstider samt matsedel, kalender, planering och tidbokning. Här visas också eventuella meddelanden, enkäter, bokningar och information från mentor.

Allt som är nytt sedan du senast var inloggad markeras med blått.

# **Aktuellt**

## **Information**

Information är en aktuell händelse som syns på din startsida. Informationen ligger på högersidan på startsidan under det intervall som den är pågående.

Nyheter som inte får plats på din startsida finns under **Aktuellt – Information**.

## **Aktuella**

Här listas all information där du är mottagare och som har ett till och med datum som är idag eller längre fram i tiden.

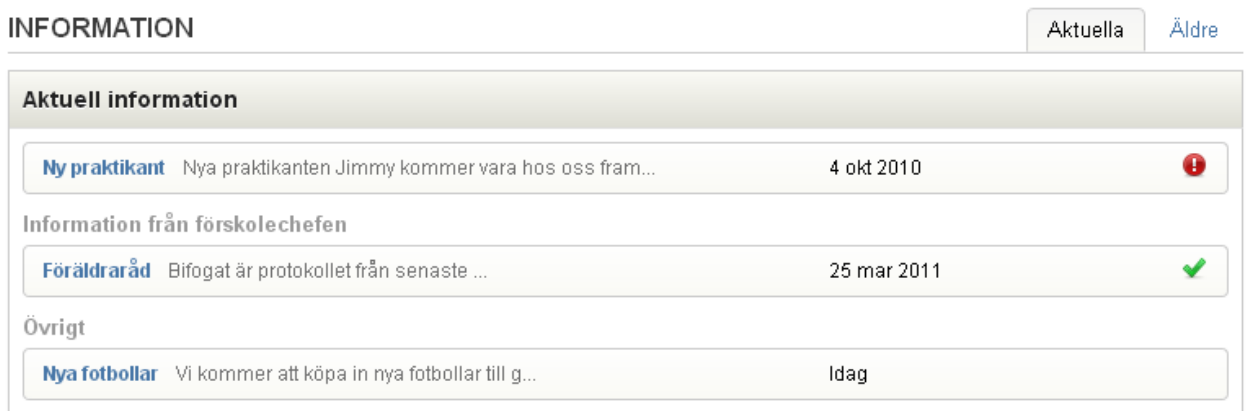

betyder att det är något du kan göra med informationen, ex svara på en fråga eller bekräfta att du har läst den.  $\blacktriangleright$  betyder att du redan har svarat på frågan eller bekräftat informationen.

## **Äldre**

Här listas all information där du är mottagare som har ett till och med datum som är tidigare än idag.

## **Kalender**

En kalenderhändelse är ett meddelande om en händelse som läggs till i din kalender och dagsflik den dag och tid som händelsen inträffar. Alla veckans kalenderhändelser listas dessutom på veckofliken. Alla kalenderhändelser där du är mottagare visas under **Kalenderhändelser.**

Via **Skapa privat kalenderhändelse** kan du också skapa sina egna, privata, kalenderhändelser som enbart du ser.

När du klickar på **Kalender** i menyn **AKTUELLT** visas innevarande veckas kalender. Du kan bläddra framåt och bakåt med piltangenterna.

Genom att klicka på **Filtrera kalenderhändelser** kan du filtrera visningen i kalendern genom att markera av tidbokningar, kalenderhändelser, privata kalenderhändelser och/eller skolkalenderhändelser.

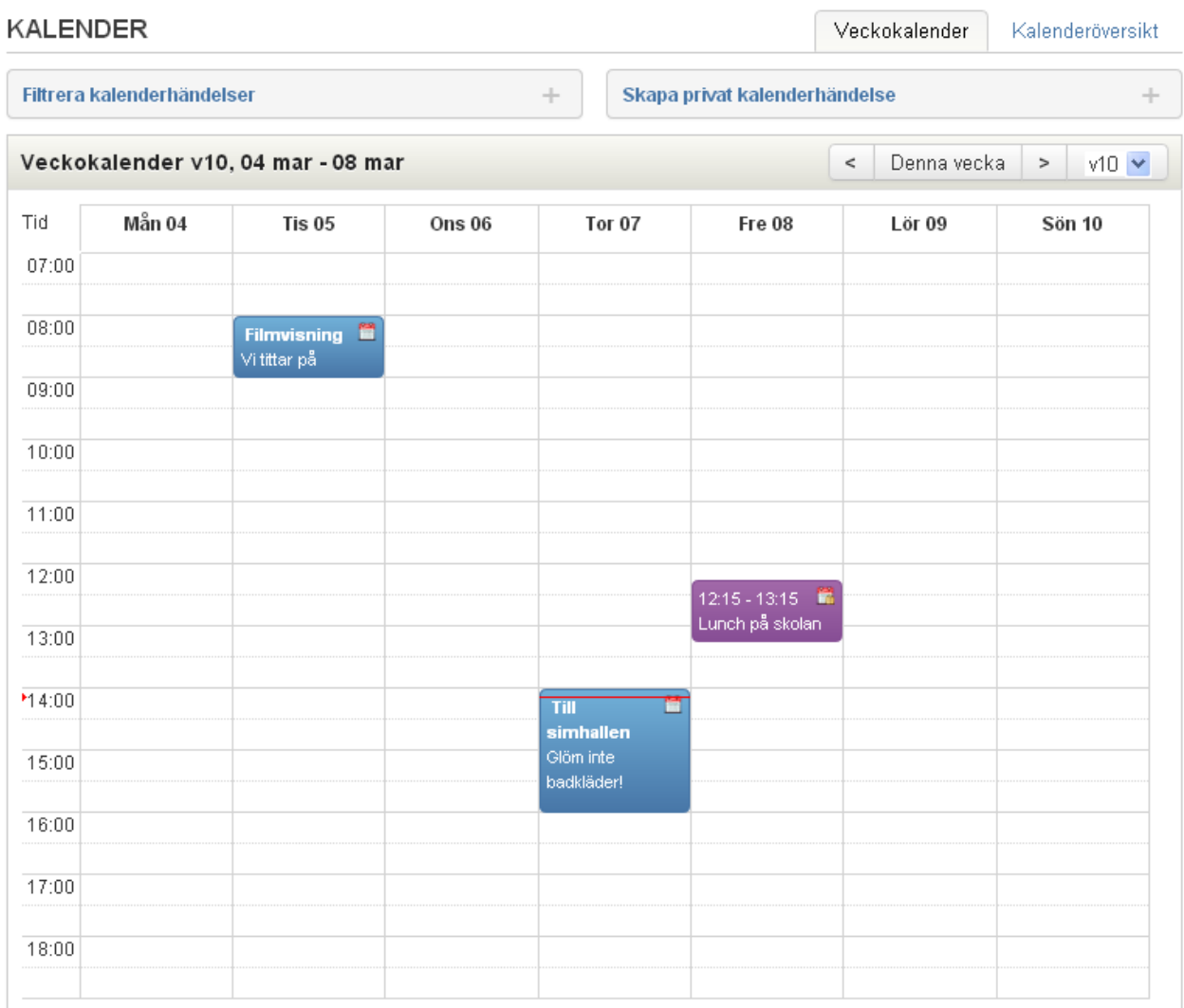

Genom att klicka på **Skapa privat kalenderhändelse** kan du lägga in kalenderhändelser som enbart syns i din egen kalander.

- 1. Klicka på **Skapa privat kalenderhändelse**.
- 2. Fyll i en **rubrik** för händelsen.
- 3. Skriv in **texten** som är händelsen.
- 4. Välj vilket **datum** som händelsen inträffar.
- 5. Välj mellan vilka **klockslag** händelsen inträffar. Är det hela dagen kryssar du i rutan **Heldag**.
- 6. Klicka på **Spara** för att spara händelsen.

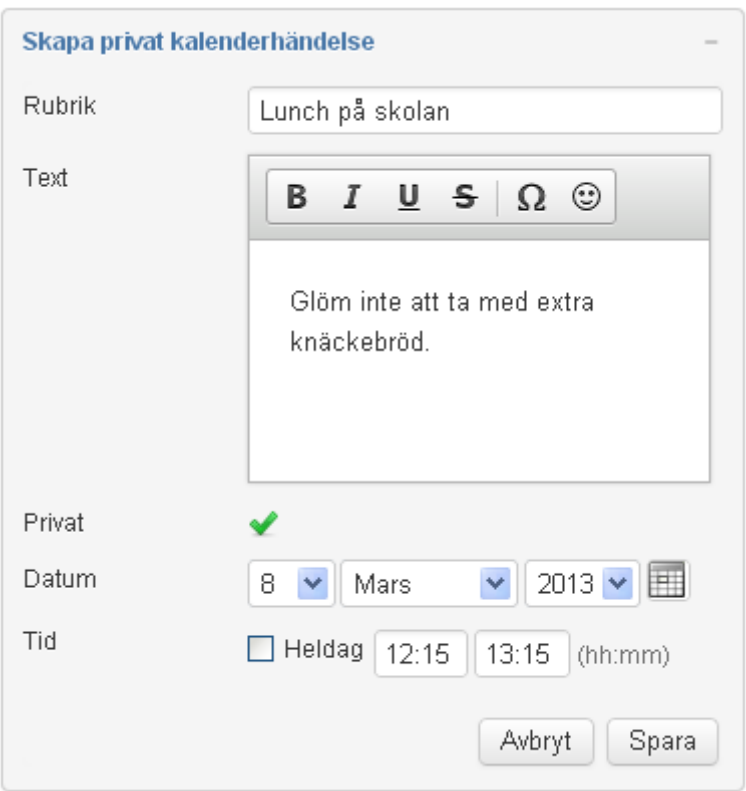

Händelsen kommer att visas i din kalender, på startsidans veckovy samt på startsidans dagvy.

Klicka på **Kalenderöversikt** för att se alla framtida kalenderhändelser. Här kan du också titta på äldre samt titta på och redigera dina privata kalenderhändelser.

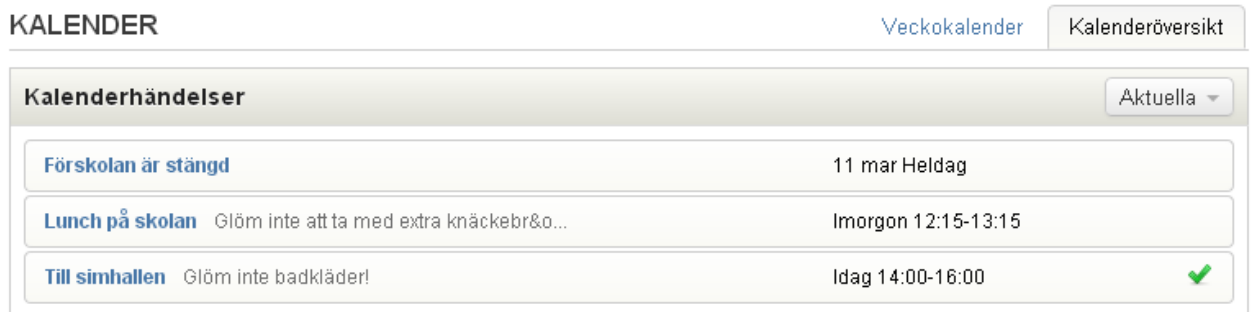

betyder att det är något du kan göra med händelsen, ex svara på en fråga eller bekräfta att du har läst den.  $\blacktriangleright$  betyder att du redan har svarat på frågan eller bekräftat att du sett händelsen.

## **Verksamhetslogg**

Om förskolan använder sig av verksamhetsloggen ser du här inlägg som är riktade till dig. Inläggen listas kronologiskt med det nyaste överst.

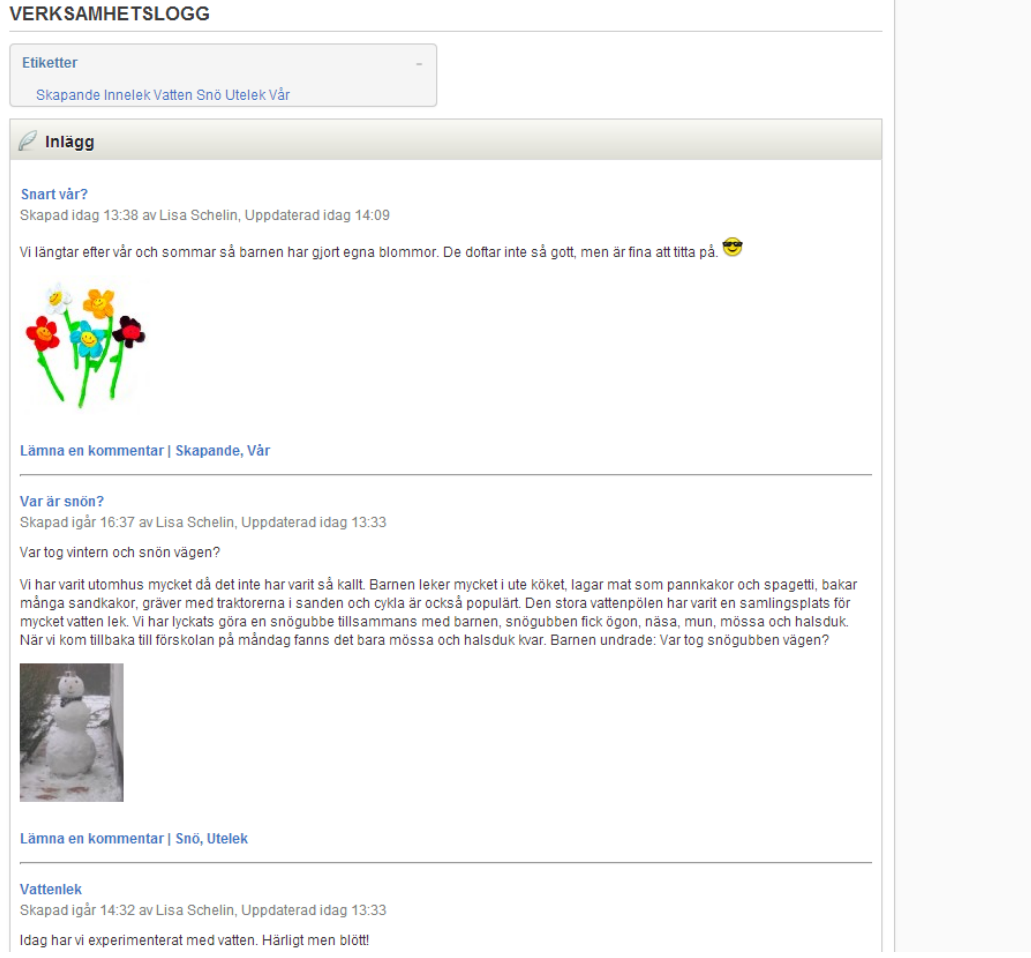

Genom att klicka på någon av **etiketterna** listas enbart inlägg som har den aktuella etiketten.

Klicka på **Kommentarer** för att läsa kommentarer till inlägget och skriva en egen kommentar.

## **Matsedel**

Här ser du innevarande veckas matsedel.

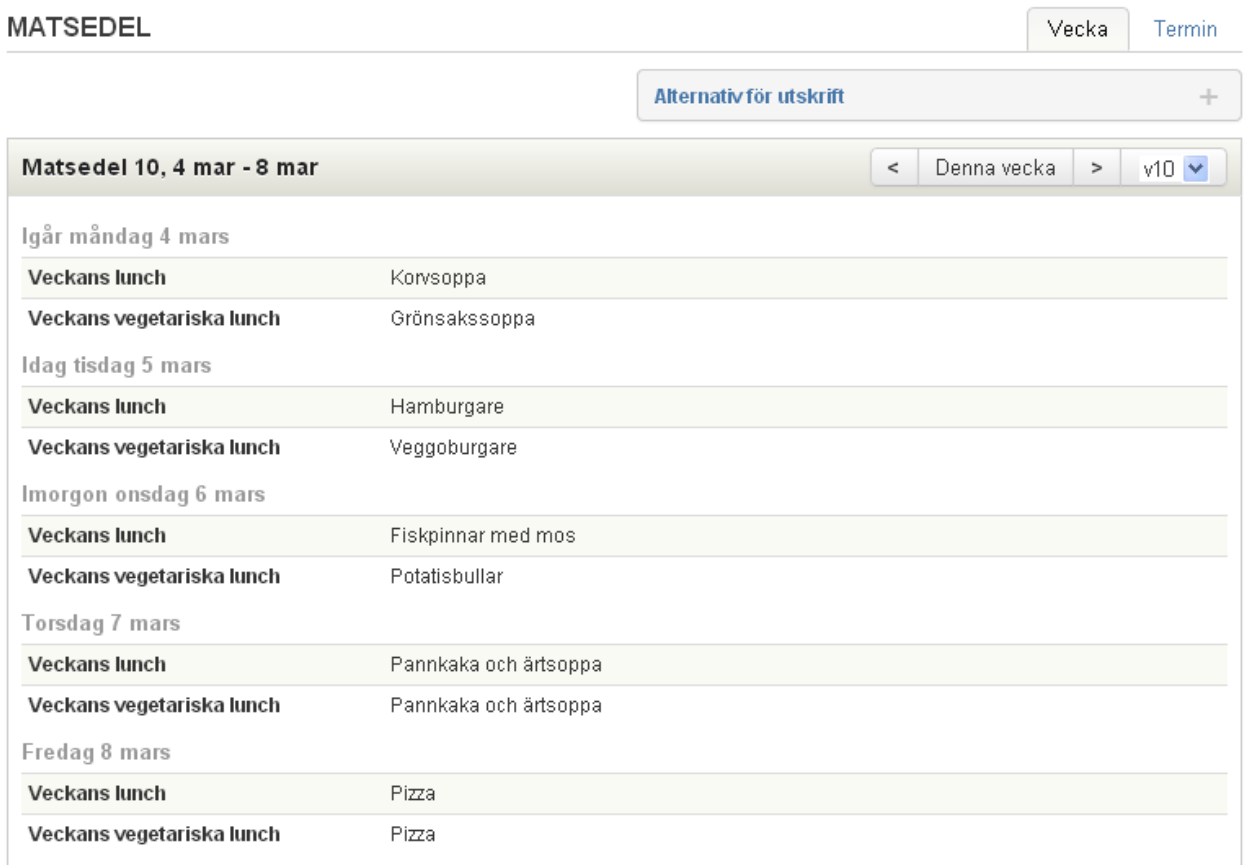

Du kan se matsedeln framåt och bakåt genom att klicka på pilarna. Du kan också te hela terminens matsedel och du klickar på **Termin**.

Genom att klicka på **Visa alternativ för utskrift** kan du skriva ut matsedeln.

## **Bokningar**

Om förskolan använder SchoolSofts **tidsbokningsfunktion** kan du här bli inbokad till träffar med förskolans personal (exempelvis inför ett utvecklingssamtal). **Aktuella bokningar** syns även på din startsida.

#### **TIDBOKNING**

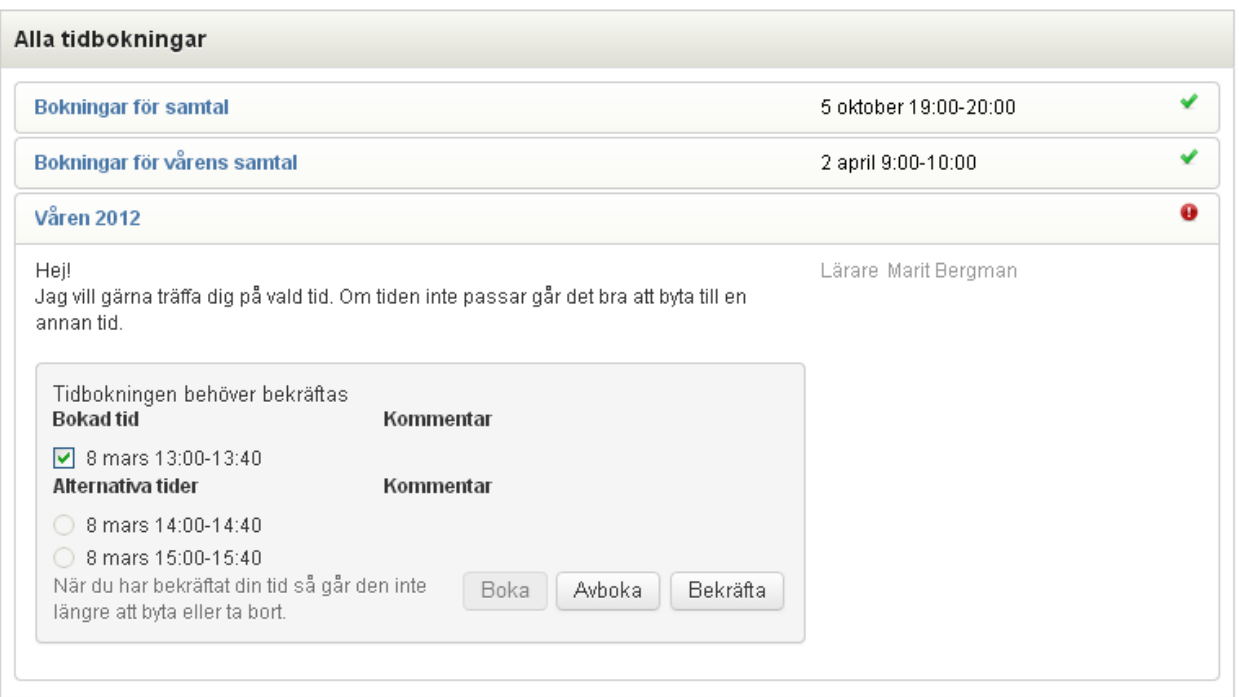

Om den föreslagna tiden passar dig klickar du på **Bekräfta** för att bekräfta att tiden passar.

För att välja en annan tid, markera ur den förslagna tiden, markera den nya och klicka sedan **Boka**. Glöm inte att även klicka **Bekräfta** för att bekräfta den nya tiden.

När du har bekräftat din tid så går den inte längre att byta eller ta bort. Vill du ändra något får du kontakta läraren.

Har du en tid föreslagen som inte passar men inte heller kan byta så kan du ändå ta bort tiden genom att klicka **Avboka**.

### **Meddelanden**

Om förskolan använder SchoolSofts meddelandefunktion kan du här ta emot meddelanden från personalen på förskolan. Om förskolan tillåter kan du också skicka meddelanden till personalen. Du kan inte skicka meddelanden till elever eller andra vårdnadshavare.

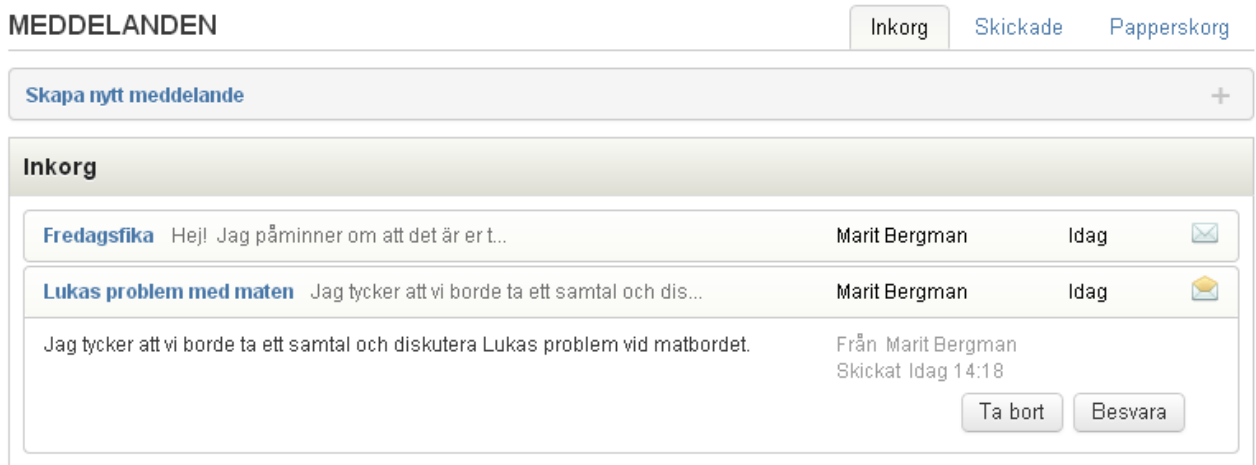

Klicka på **Nytt meddelande** för att skicka ett meddelande. Välj mottagare, skriv meddelandet och klicka på **Skicka**.

I Inkorgen ser du meddelanden som skickats till dig, i **Skickade** ser du meddelanden du skickat och i **Papperskorgen** ser du meddelanden du har tagit bort.

# **Veckoprogram**

## **Mitt veckoprogram**

Här ser du ditt barns individuella veckoprogram. Du ser också planeringar för aktuell vecka. Varje aktivitet är klickbar. Om du klickar på en aktivitet får du mer information om den.

Du kan bläddra framåt och bakåt i schemat med pilarna. Du kan också välja att titta på hela vårens eller höstens schema.

Skriv ut veckoprogrammet genom att klicka på .

#### VECKOPROGRAM

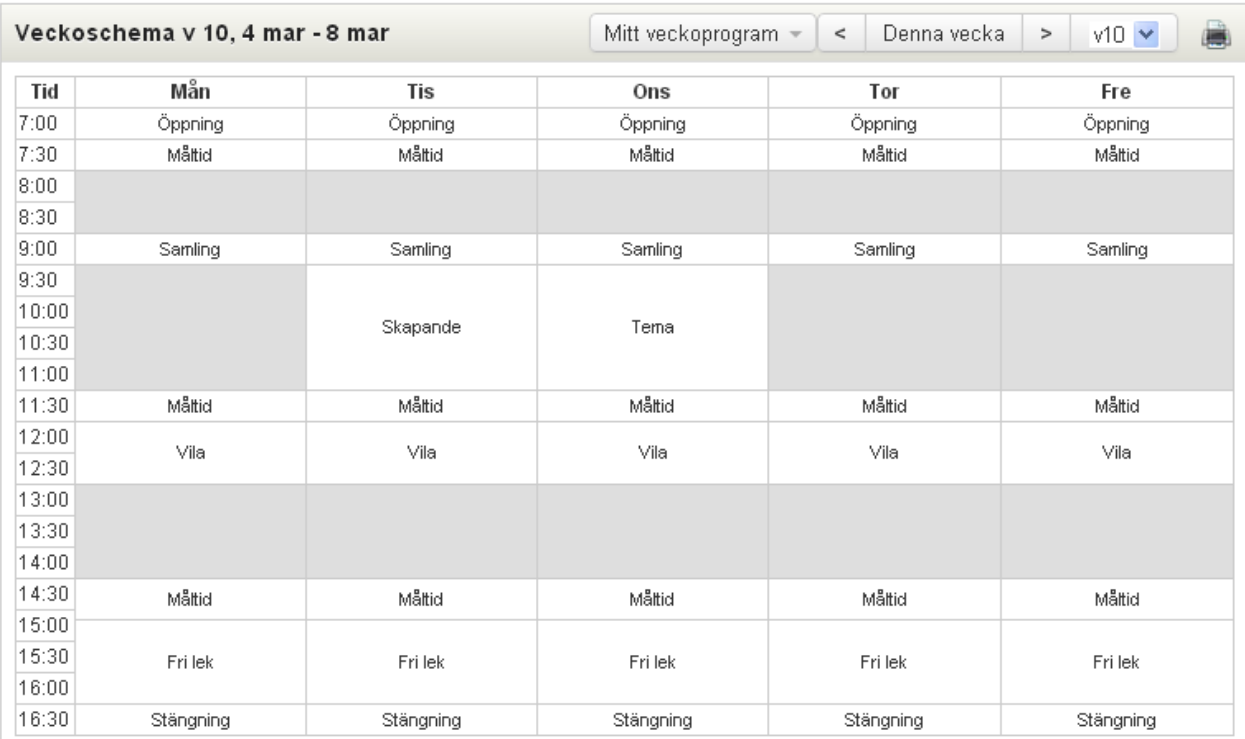

Vecka

Termin

Du kan också titta på övriga gruppers veckoprogram genom att klicka på **Mitt veckoprogram** och välja någon annan grupp.

### **Kontaktlistor**

Här ser du adressuppgifter och telefonnummer till barnen vårdnadshavarna på förskolans alla avdelningar. Adressinformation från vissa barn och vårdnadshavare kan saknas, detta beror då på att man valt att inte publicera informationen.

Skriv ut listan genom att klicka på **1999** 

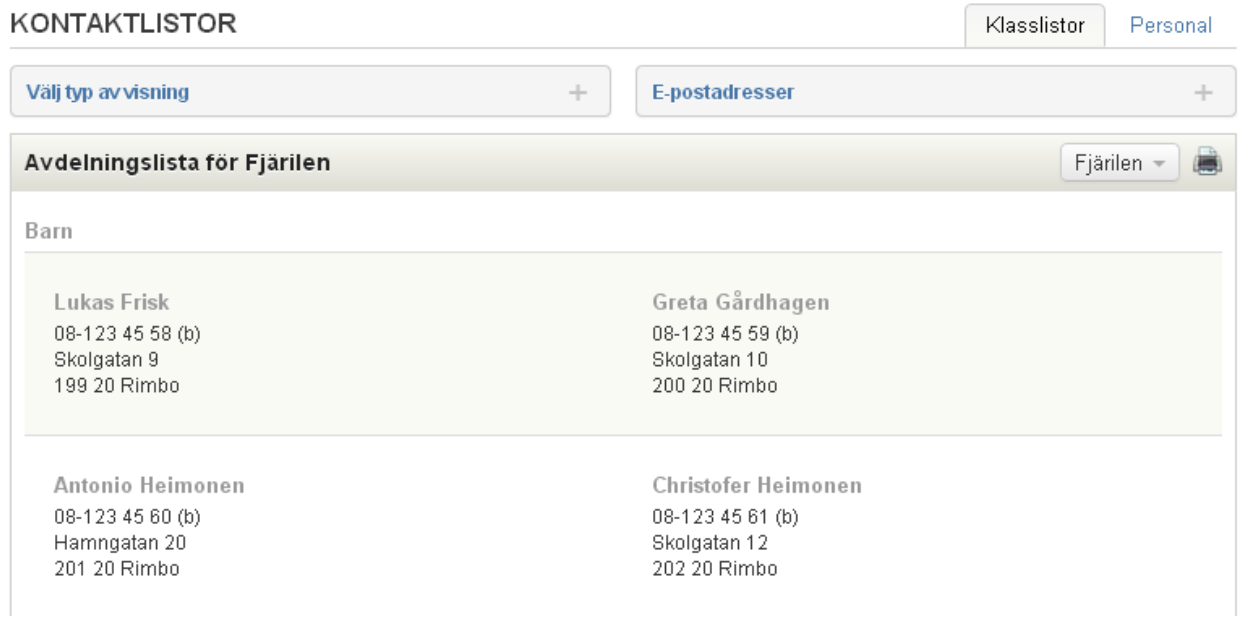

Under **Typ av visning** kan du välja att visa barnens vårdnadshavare samt att visa listan i tabellform.

Under **E-postadresser** får du en lista på e-postadresser till vårdnadshavarna på avdelningen. Adresserna kan du kopiera och klistra in i ditt e-postprogram.

Du kan också titta på övriga avdelningars kontaktlistor genom att klicka på **Avdelningens namn** och välja någon annan avdelning.

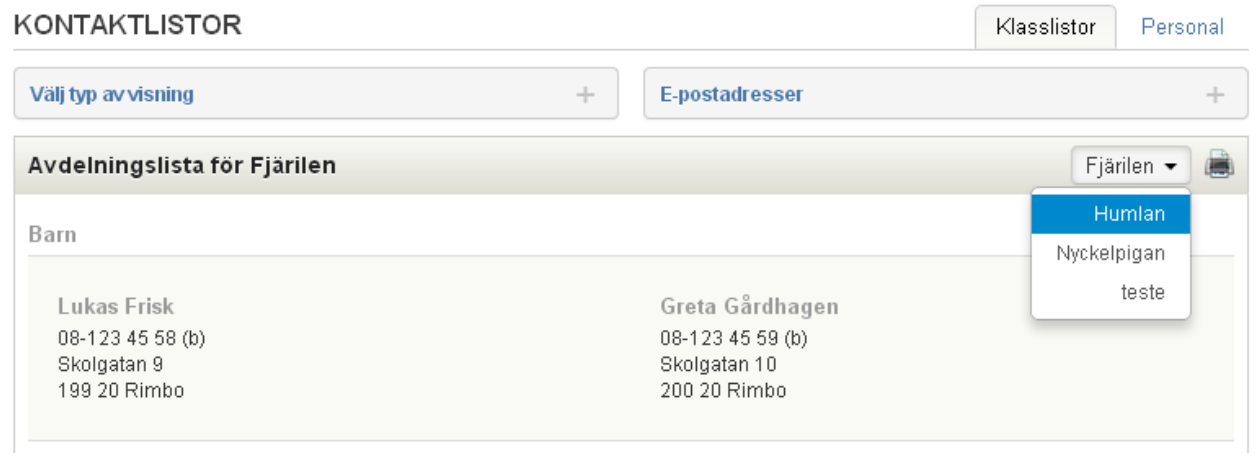

Klicka på fliken **Personal** för att se en personallista.

#### **KONTAKTLISTOR**

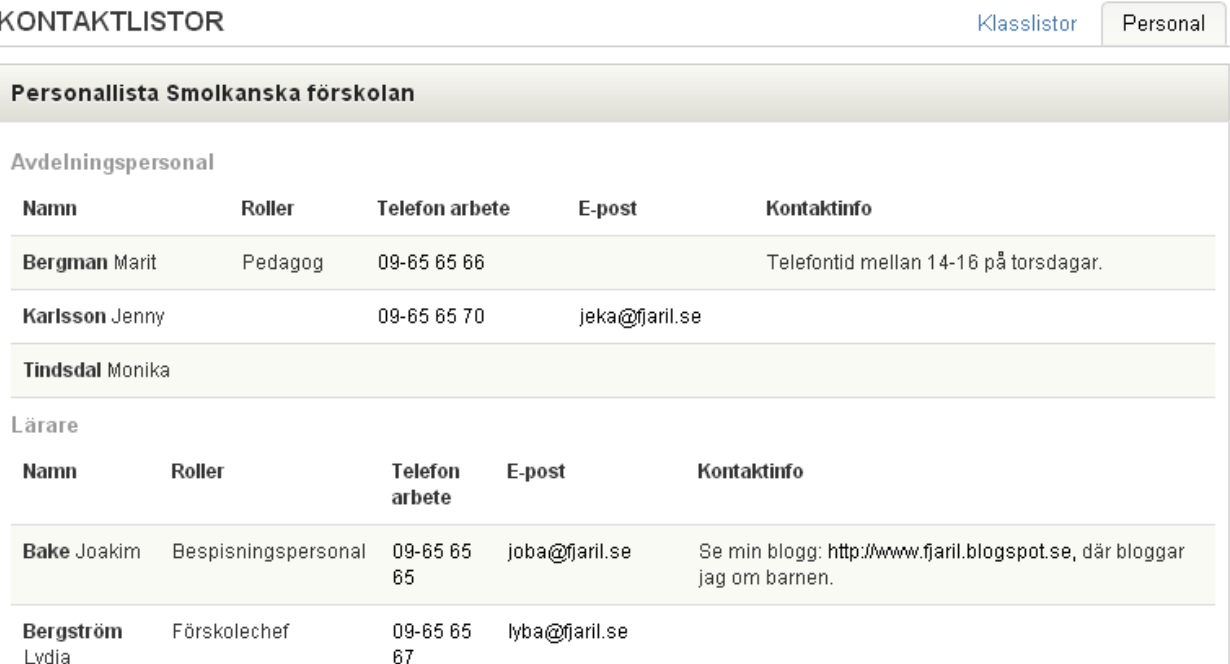

# **Aktiviteter**

Här listas de olika aktiviteterna som förskolan har. Varje aktivitet är klickbar. Om du klickar på aktivitetens namn får du mer information om just den aktiviteten som planeringar, forum, portfolio samt kontaktuppgifter till pedagogerna som har hand om barnen.

# **Aktiviteter**

### **Planering**

Översikten visar innevarande samt nästa veckas **veckoplanering** eller **aktivitetsplanering**.

Om du klickar på en specifik aktivitet visas all planering till den aktiviteten.

## **Min portfolio**

Här hittar du dokument som förskolans personal har laddat upp till ditt barn. Klicka på länken för att se dokumentet eller spara det på din dator.

Du kan skriva en kommentar tillbaks till personalen i rutan **Kommentar vårdnadshavare**.

Om du klickar på **bildlänken** kan du ladda ner bilden i dess verkliga storlek.

## Översikt Drama Fri lek Måltid Rörelse Samling Skapande Stängning Tema Utevistelse Verksamhet Vila Öppning Lägg till nytt arbete  $\ddot{}$ Min portfolio Benjamin Mentorsgrupp Det här är Likas bästa vän Benjamin. De leker varje dag Skapad: Idag 16:26 **Bifogad bild** Skapad av: Marit Bergman (P) Uppdaterad: Idag 16:26 л Ta bort Denjamin.JPG (3113 KB) Kommentar vårdnadshavare Spara På zoo Mentorsgrupp I veckan var vi på Zoo och matade aporna. Skapad: 15 nov 15:51 **Bifogad bild** Skapad av: Marit Bergman (P) Uppdaterad: 15 nov 15:51 Ta bort Jonathan1.jpg (78 KB)

Du kan själv ladda upp ett dokument eller bild i ditt barns portfolio som då visas för pedagogerna.

1. Klicka på **Lägg till nytt arbete**.

**MIN PORTFOLIO** 

- 2. **Döp** arbetet och skriv in en eventuell beskrivning.
- 3. Välj om det ska kopplas till en specifik **aktivitet**.
- 4. Kryssa i **Skicka meddelande** om du vill att det ska skickas ett meddelande till ansvarig pedagogs inkorg om att du har laddat upp något i portfolion.
- 5. **Ladda upp** ett dokument från din dator.
- 6. Om filen är en **jpg-fil (bild)** kommer bilden att visas som en miniatyr när portfolion visas.
- 7. **Spara**.
- 8. Dokumentet syns för all personal på avdelningen.

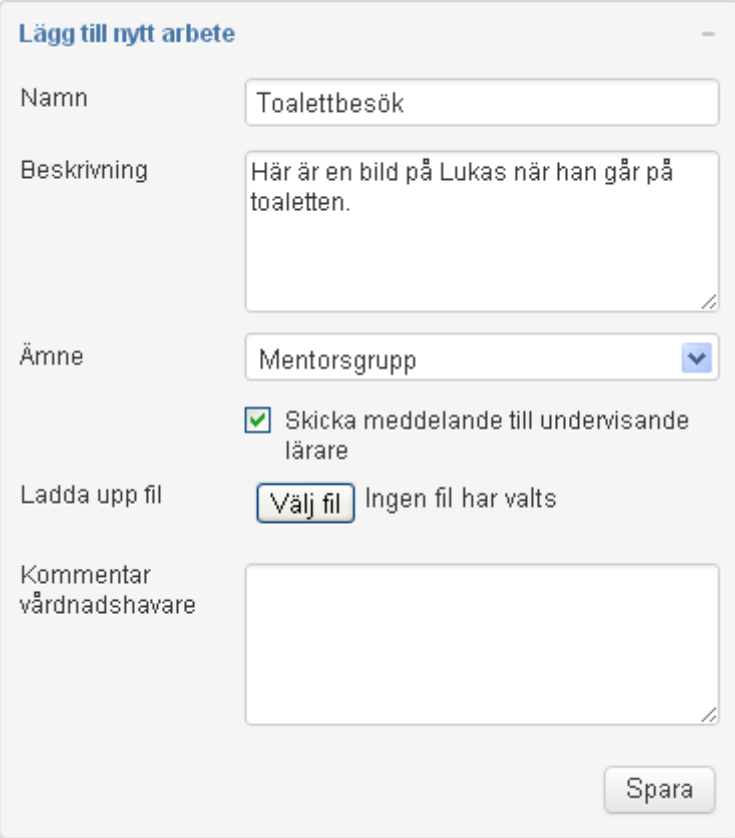

## **Forum**

Pedagogerna kan skapa ett forum i SchoolSoft där de bjuder vårdnadshavare. Forumet kontrolleras av den läraren som startade forumet. Ett forum kan antingen var allmänt och finns då under rubriken Forum under Aktivitet eller så är forumet kopplat till an aktivitet och finns då under respektive aktivitetsrubrik.

#### **FORUM**

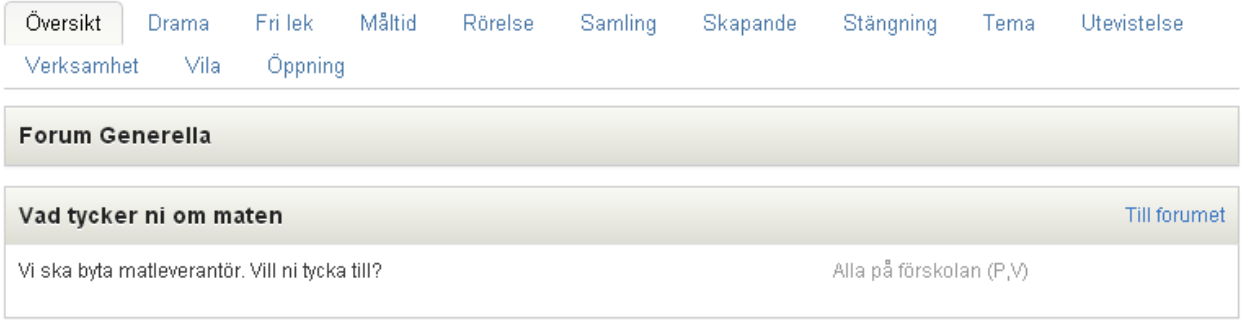

Klicka på **Till forumet** för att läsa och besvara inlägg.

**Klicka på ett inlägg** för att besvara det eller på **Skapa nytt ämne** för att skapa ett nytt inlägg i forumet.

# **Barndokument**

Här visas alla aktiva och arkiverade barndokument för ditt barn. Ett barndokument är ett samlingsdokument där pedagoger, ansvarspedagoger och/eller vårdnadshavare kan lämna omdömen till specifika aktiviteter eller anmält.

Om det är tänkt att du som vårdnadshavare ska lämna omdöme finns symbolen som visar att det är tänkt att du ska lämna ett omdöme. Klicka då på symbolen och svara på frågorna.

Om pedagogerna lämnat ett omdöme och dokumentet är publicerat markeras det men en grön bock och du kan läsa omdömet genom att klicka på symbolen.

#### **BARNDOKUMENT**

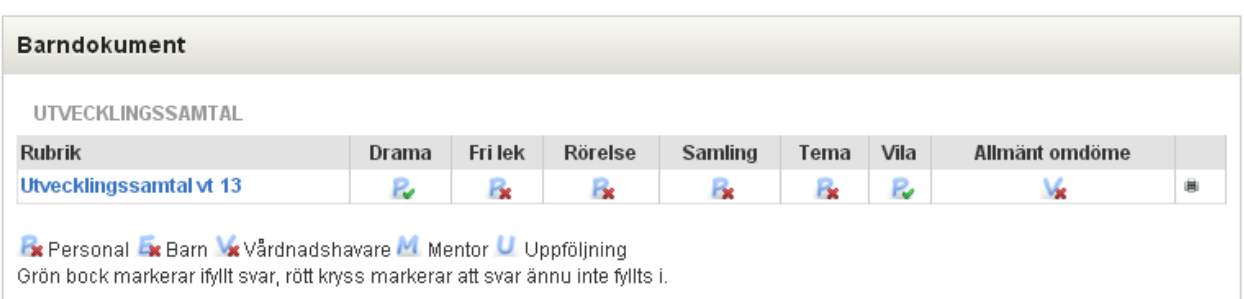

# **Enkäter**

När det är dags att fylla i en förskoleenkät får du upp en ny rubrik på din startsida: Enkäter.

Ett utropstecken markerar att du inte än har besvarat enkäten. En grön bock markerar att du har besvarat enkäten.

Klicka då på enkäten och svara på frågorna. Om det står att enkäten är anonym kan ingen se dina svar.

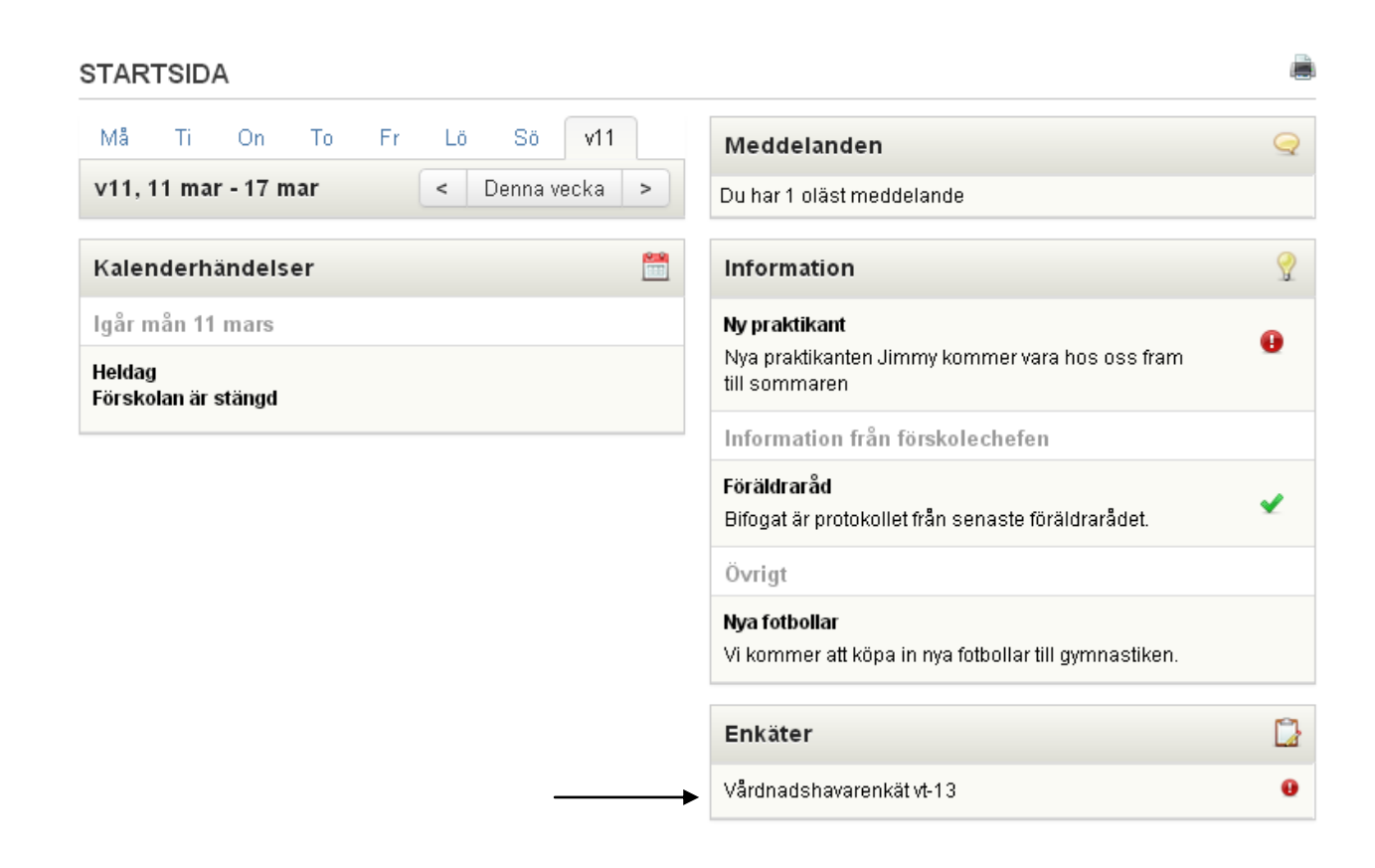

# **Hämtning/Lämning**

Under **Hämtning/Lämning** rapporterar du vilka tider ditt barn kommer att vara på förskolan samt om ditt barn är frånvarande pga exempelvis sjukdom.

## **Mina tider**

Här kan du meddela förskolan mellan vilka tider ditt barn kommer att vara på plats.

#### **MINA TIDER**

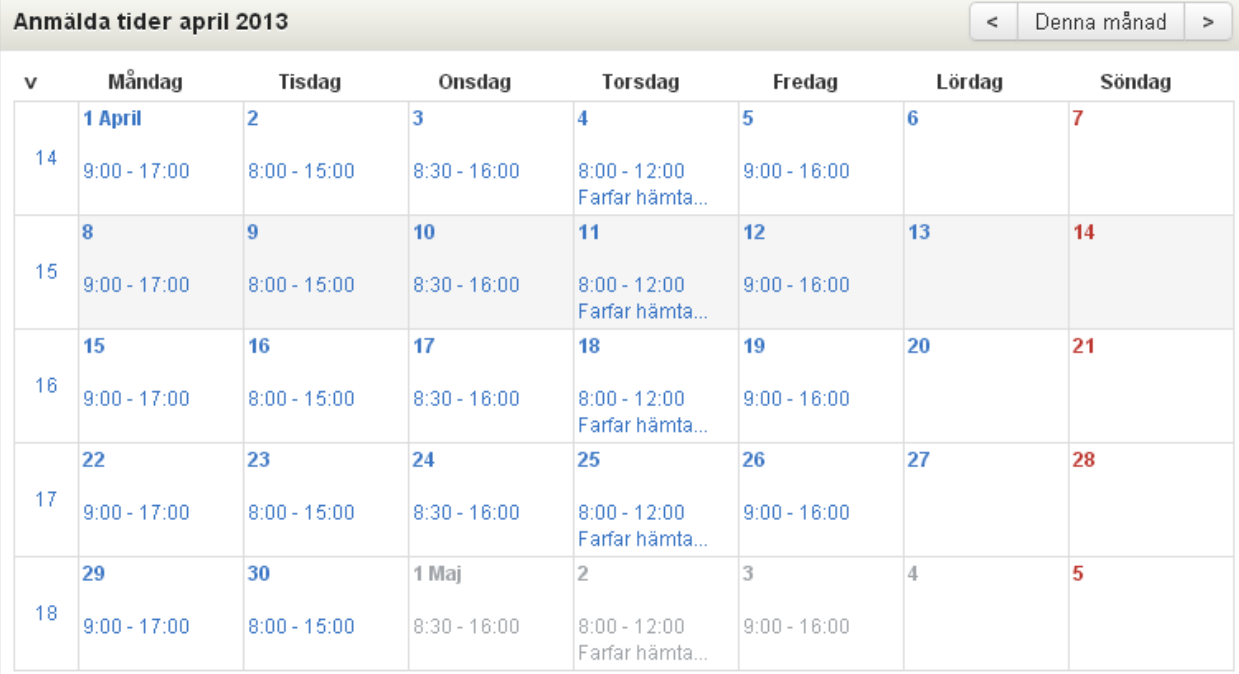

#### Ändra tider för Lukas Frisk Vecka 15, 08 april - 12 april

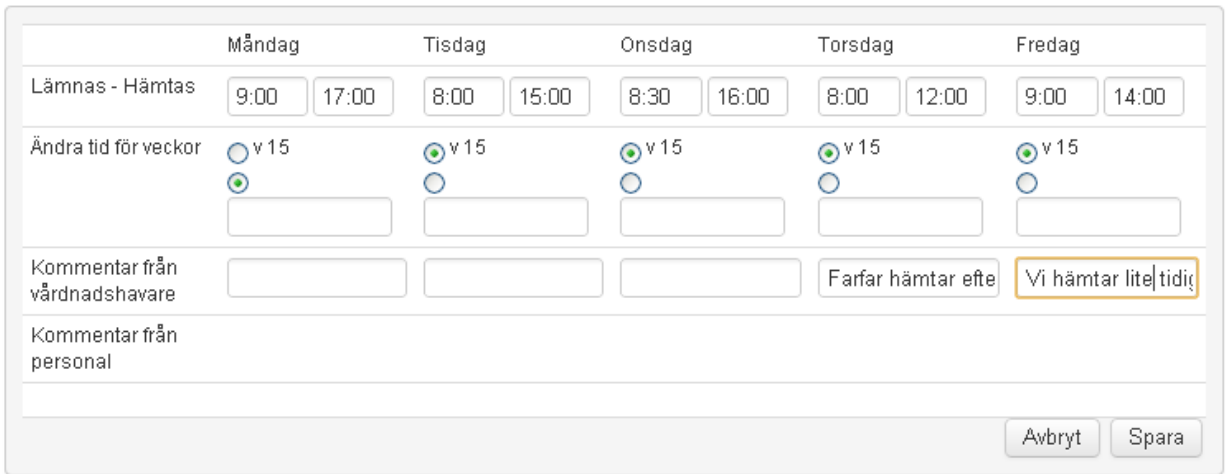

- 1. Klicka på en **vecka** för att ändra information om **dagarna i den veckan**.
- 2. Fyll i tiderna för Lämnas-Hämtas. Ange tid i formatet hh:mm, exempelvis 07:30.
- 3. Välj om dina ändringar ska gälla bara för den **aktuella veckan** eller i **något annat intervall**. För att ange eller ändra tid för flera veckor, ange veckor som nummer separerade med ',' eller som intervall separerade med '-', exempelvis 3,5,7,9-14,15.
- 4. Skriv in en eventuell kommentar till personalen på skolan
- 5. Om du har flera barn på samma förskola kan du välja att kopiera dina tider till de övriga barnen. Markera då **Kopiera tider** och välj vilka barn tiderna ska kopieras till. Du kan också välja att **Kopiera kommentar**.

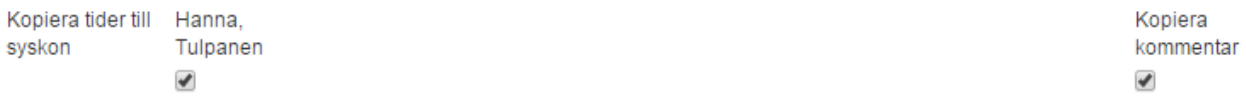

- 6. Kursiva tider i kalendern innebär att det finns tider anmälda för dagar som ej är aktiva i förskoleperioden.
- 7. Du får en varning om **din anmälda tid** överstiger den **kontraktistid** som skolan har angett för förskolan. Den kommer inte hindra dig från att anmäla fler tider.

#### **MINA TIDER**

Den anmälda tiden denna vecka överstiger angiven kontraktstid.

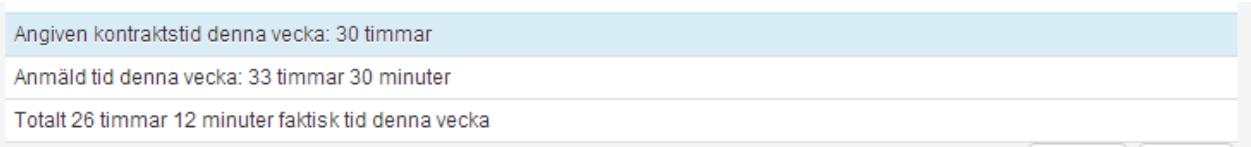

**Angiven kontraktstid** = den tid som förskolepersonalen angivit att ni **abonerar** på. **Anmäld tid** = den tid som ni har anmält under **Mina tider**.

**Faktisk tid** = den tid som personalen på förskolan har angett att ditt barn **varit på plats**.

#### **Frånvaroanmälan**

Här kan du meddela förskolan om ditt barn kommer att vara frånvarande från förskolan.

#### FRÅNVAROANMÄLAN, HEL DAG

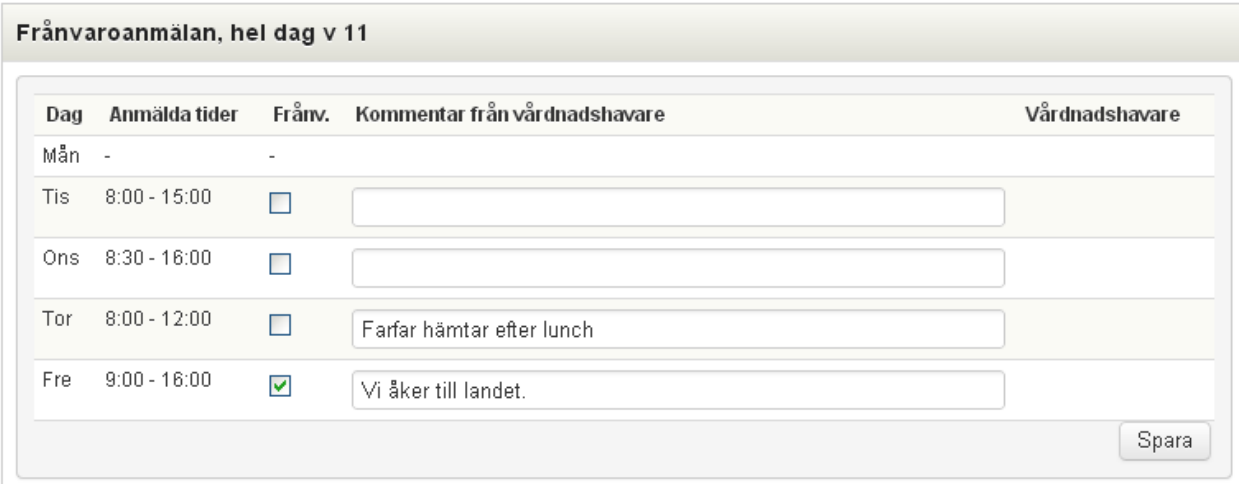

- 1. Sätt ett **markera** den dag som ditt barn kommer att vara frånvarande.
- 2. Skriv in en **eventuell kommentar**.
- 3. Klicka på **Spara**.

# **Filer och länkar**

Om du klickar på Filer & länkar hittar du filer och länkar som förskolan valt att publicera.

## FILER & LÄNKAR

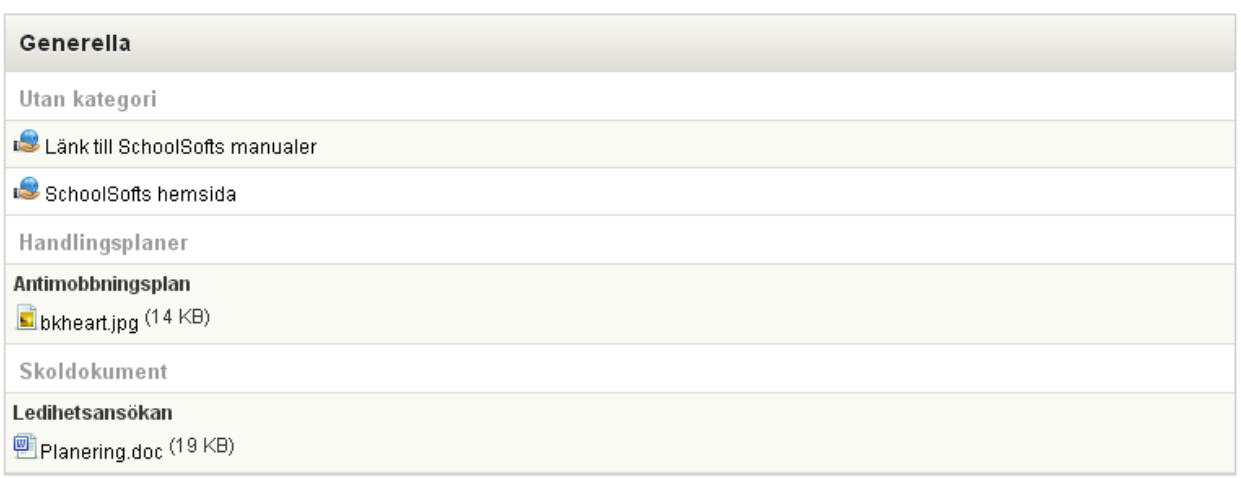